## Filling Preparation:

Before you begin to file, be sure to review the following rules:

 $\triangleright$  Federal Rules of Civil [Procedure,](https://www.law.cornell.edu/rules/frcp/rule_7.1) Rule 7.1(a)(1) – Disclosure **Statement** 

## Important Notes:

- The Corporate Disclosure Statement must be filed separately using the **Corporate Disclosure Statement** event.
- $\triangleright$  To prevent avoidable case delays and judge conflicts, all entities and individuals listed in the disclosure must be entered into CM/ECF when filing a Corporate Disclosure Statement.
- If a Corporate Disclosure Statement is not filed, the Court dockets a **Notice to Filer** and will impose a filing deadline.

## Filing instructions:

- 1. Go to **Civil** or **Criminal** > **Other Documents**.
- 2. Enter your **Case Number**.
- 3. Select the **Corporate Disclosure Statement** under **Available Events,** then select **Next.**

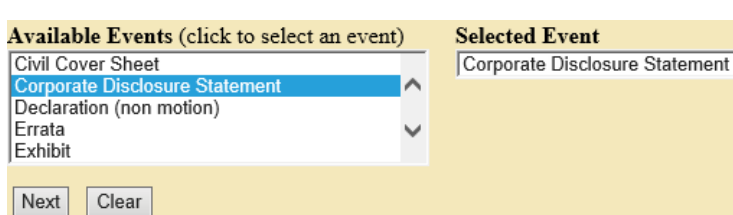

- 4. Upload the Corporate Disclosure Statement under **Main Document**, then select **Next**.
- 5. Select the filer (the party you represent), then select **Next**.

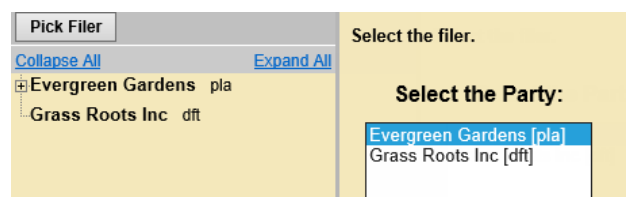

6. Indicate whether any Corporate Parents/Affiliates need to be added to the case.

**Note:** If you have parents, grandparents, affiliates, owners, or members (companies or individuals) listed in your disclosure statement, then you need to select **YES** and enter them all as directed below.

a. If you answer **NO**, you are taken to the final docket text screen:

**Docket Text: Final Text CORPORATE DISCLOSURE STATEMENT indicating no Corporate** Parents and/or Affiliates. Filed pursuant to Fed.R.Civ.P 7.1. Filed by **Evergreen Gardens (Test, Attorney)** 

- b. If you answer **YES**, proceed to Step 7.
- 7. Search for a Corporate Parent/Affiliate by entering the **Last/Business name** and then select **Search**.

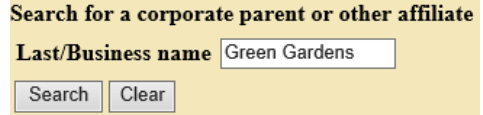

## How to File a Corporate Disclosure Statement

8. If the Corporate Parent/Affiliate already exists in the system, select it from the **Search Results** and then select **Select name from list**; otherwise, select **Create new corporate parent or other**

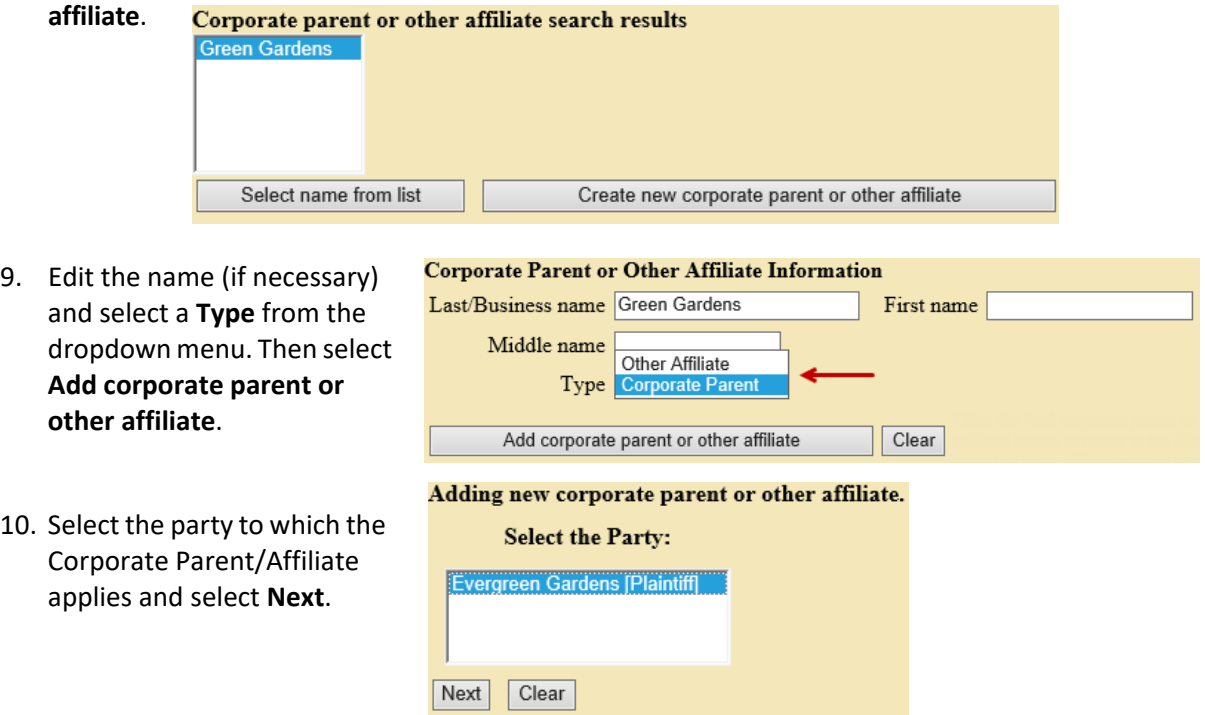

11. You are taken back to the Search page and the Corporate Parent/Affiliate you just added

appears. Corporate parents and other affiliates added thus far: Evergreen Gardens Corporate Parent Green Gardens

12. Repeat Steps 7 – 11 until you finish adding all Corporate Parents/Affiliates, then select **End corporate parent or other affiliate selection.**

Search for a corporate parent or other affiliate **Last/Business name** Search | Clear End corporate parent or other affiliate selection

13. The final docket text includes the Corporate Parent(s)/Affiliate(s) added to the case.

Docket Text: Final Text **CORPORATE DISCLOSURE STATEMENT identifying Corporate** Parent Green Gardens for Evergreen Gardens. Filed pursuant to Fed.R.Civ.P 7.1. Filed by Evergreen Gardens (Test, Attorney)